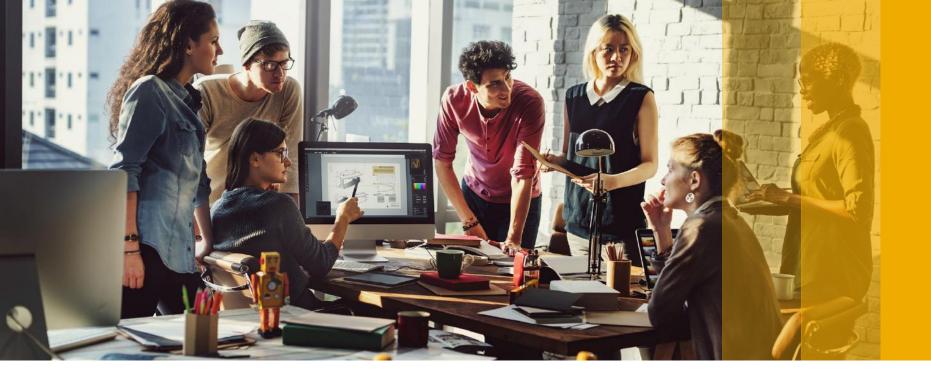

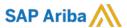

## **Update VAT ID**

**PUBLIC** 

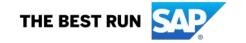

#### **VAT Configuration**

This Step much be done once prior to creating your first UAE VAT Invoice

- 1- Go to **supplier.ariba.com** and log in using your Ariba Account credentials
- 2- From top right of your screen, click on "Account Settings" then choose "Company Profile"
- 3- Under the **Basic** tab, go to the **Additional Company Addresses** section and click "**Create**"

ne Screen click on the gear icon on top right.

#### **npany Profile**

isic tab, go to the Additional Company Addresses section and click 'Create'

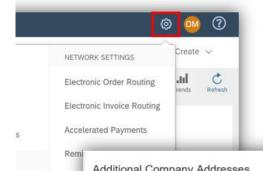

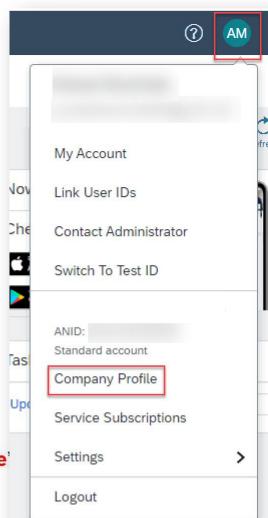

#### **VAT Configuration**

This Step much be done once prior to creating your first UAE VAT Invoice

- Fill in Address Name (i.e. 'UAE'), Address, Postal Code, City, Country
- 2. Fill in your VAT ID (15 digit numeric)
- Answer YES, for question 'Are you VAT registered?'
- Click Save

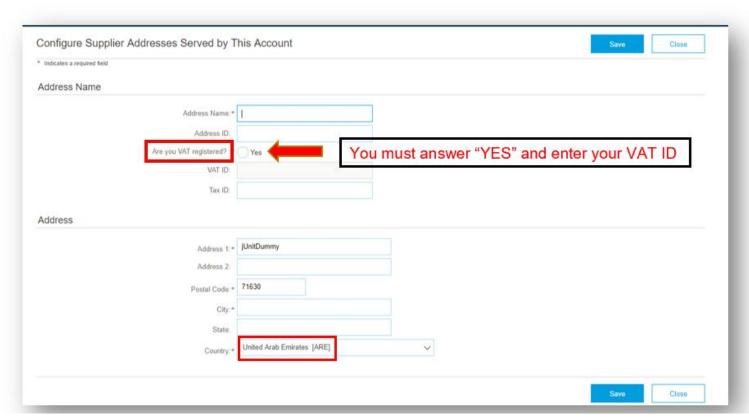

### **VAT Configuration**

This Step much be done once prior to creating your first UAE VAT Invoice

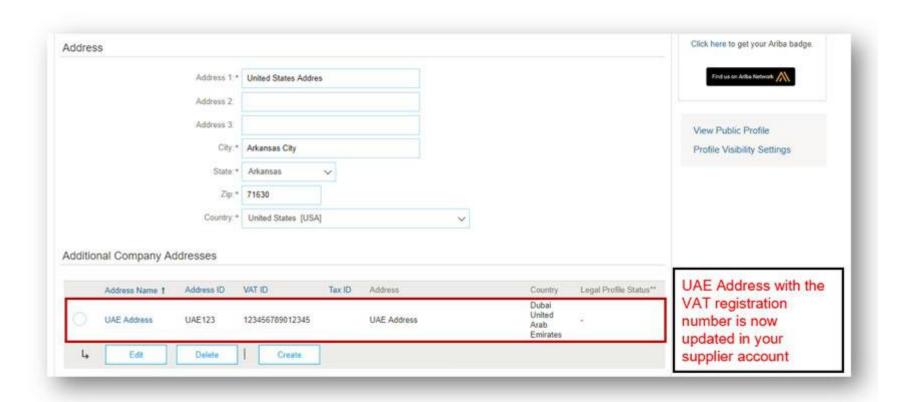

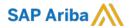

# Thank you.

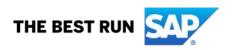